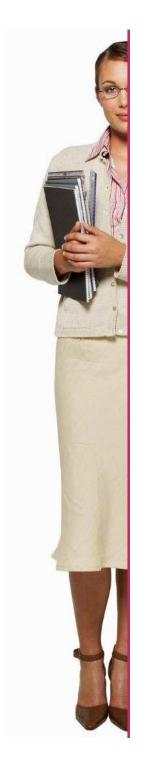

# GUIDELINES EOJD EXHIBITORS V4\_2020

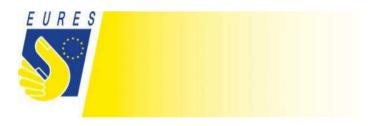

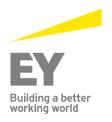

# 1. Exhibitor

## 1.1 Register and connect profile to an organisation

- a. Click on "Register"
- b. Click on "Create account" in the exhibitor's box
- c. Complete all information and connect your profile to the organisation you work for
- d. Click on "Create a new account"

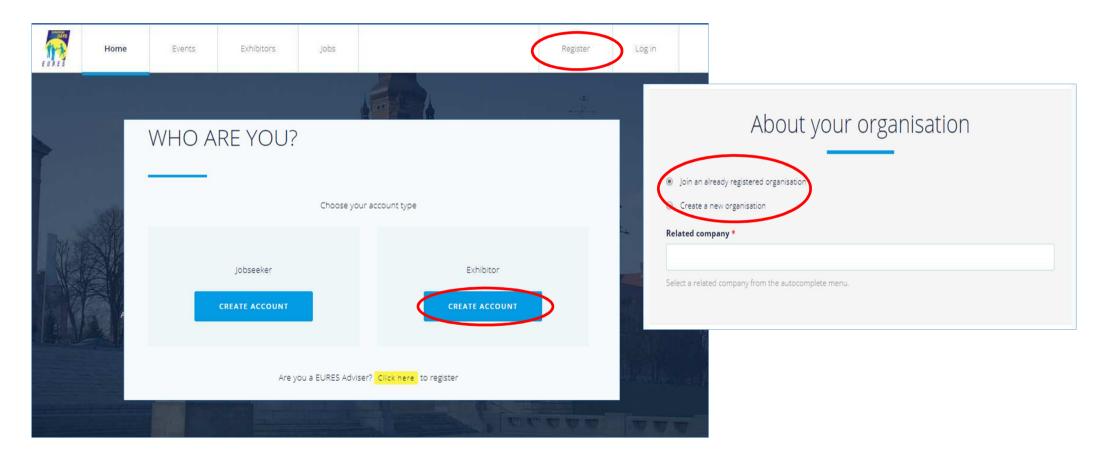

# 1.2 Login with existing credentials

- a. Click on "Login"
- b. Enter yours credentials: Login:

Password:

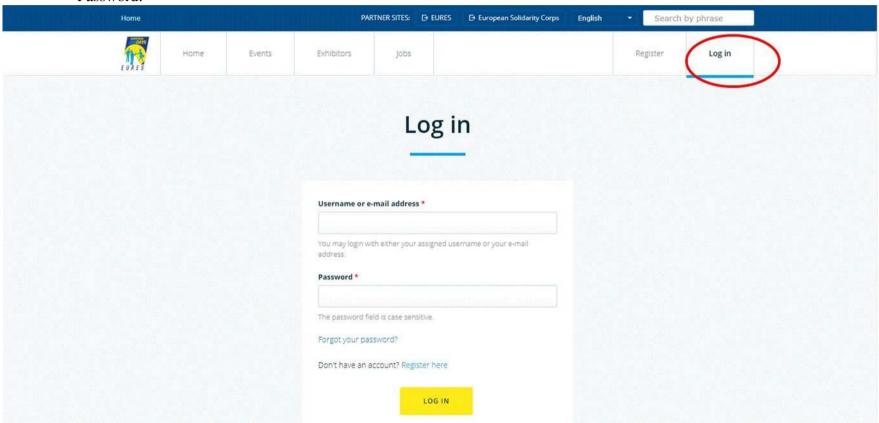

### 1.3 Create jobs

- a. Click on "Manage my jobs" and then on "Add new job"
- b. Import the vacancy from EURES portal or enter manually all the necessary information below. Go to the job vacancy page and copy the unique job reference from the web address (see the screenshot below). Subsequently, paste it into the field "Job reference" below.
- c. Edit the part which will be used for matching vacancies related to "Job title", "Occupation field", "Education level", "Education field", "Language skills" and "Required ESCO skills"
- d. Click on "Save" at the bottom of the page

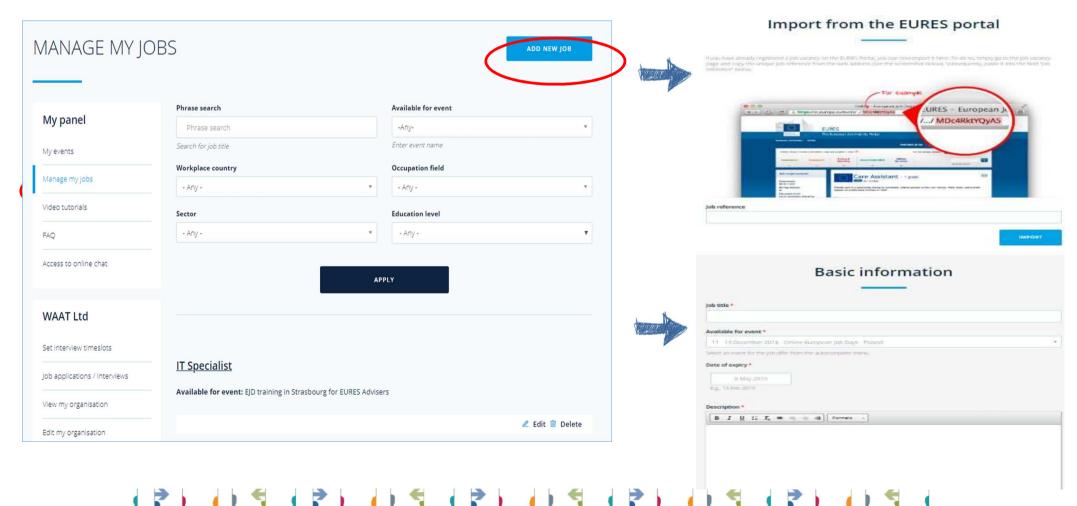

#### 1.4 Schedule Time for interviews

- **a.** Click on "Set interview timeslots" on the left column
- **b.** Click on "Edit timeslots" under the event you want to schedule

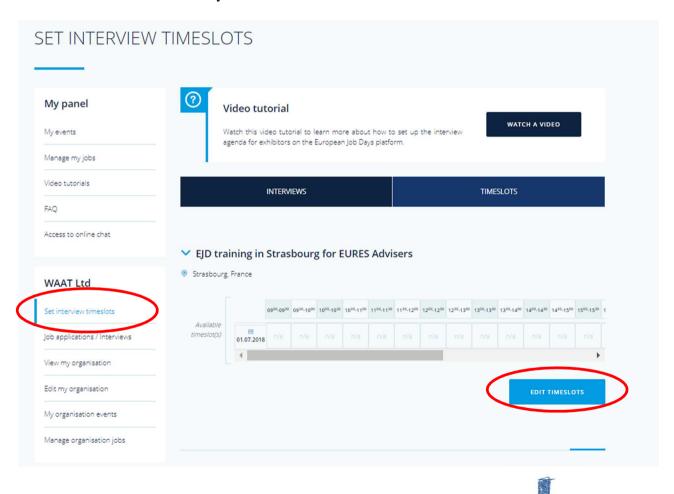

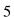

- **c.** Click once on the timeslot to change it into "ONSITE"
- **d.** Click twice on the timeslot to change it into "ONLINE"
- **e.** Click three times on the timeslot to change it again into "N/A"
- **f.** Click on "Save timeslots" to save your schedule

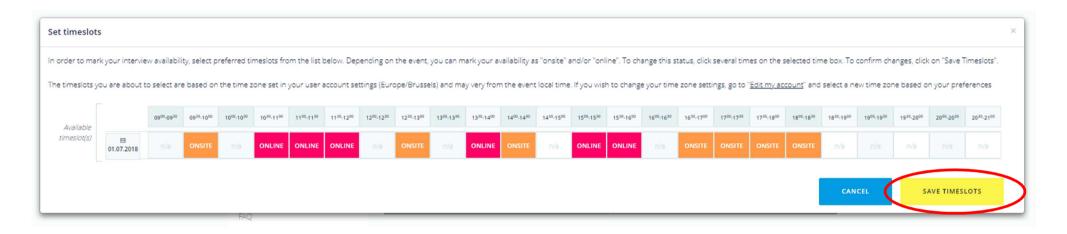

- g. Click on "Job applications/interviews"
- h. Approve/decline jobseeker request for an interview by clicking on "Decline" or "Invite"

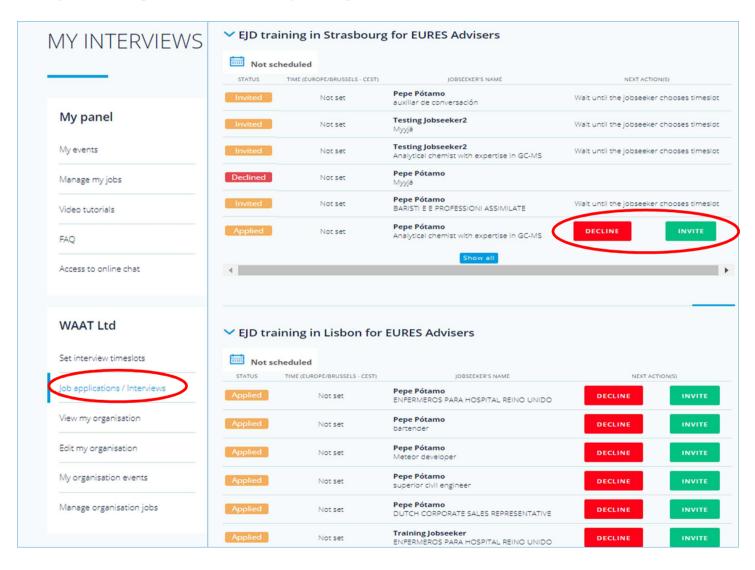

#### 1.5 The online chat

- a. Click on the left "Access to online chat"
- b. See if you have any scheduled interview clicking on "Job applications/interviews"
- c. Click on "Access to online chat" to see video tutorials and "tutorial for accessing online chat"

#### Chat with exhibitors will be done with SKYPE ON THIS EVENT

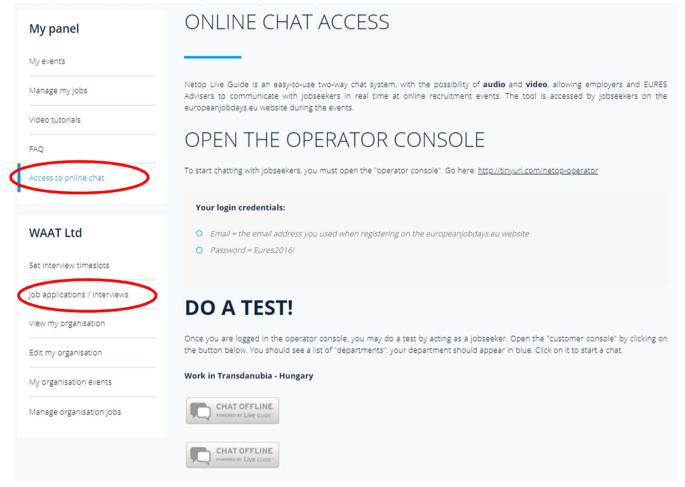